# **User manual** Smart 4 max

<sup>46</sup> 12:3 Thursday

8 August

12:36

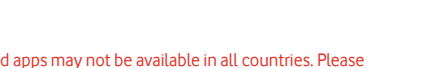

Some services and apps may not be available in all countries. Please ask in-store for details.

Android is a trademark of Google Inc. The Android robot is reproduced or modified from work created and shared by Google and used according to terms described in the Creative Commons 3.0 Attribution Licence.

© Vodafone Group 2014. Vodafone and the Vodafone logos are trade marks of Vodafone Group. Any product or company names mentioned herein may be the trade marks of their respective owners.

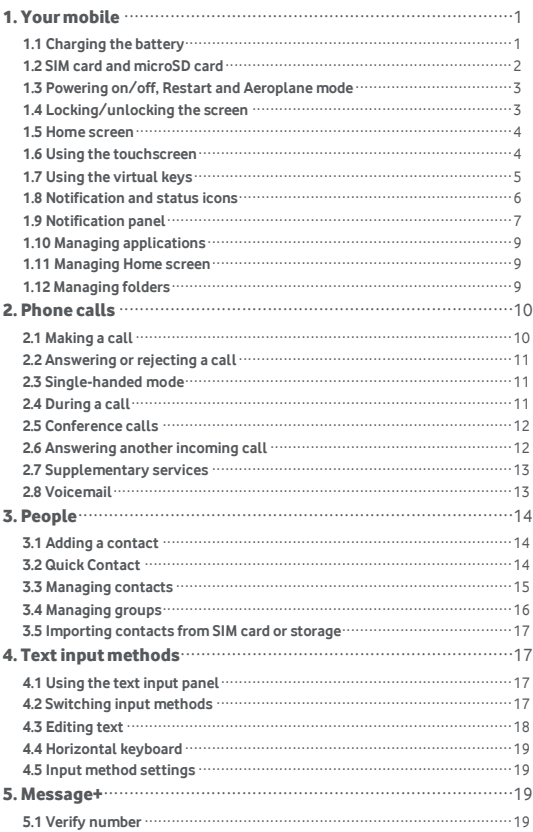

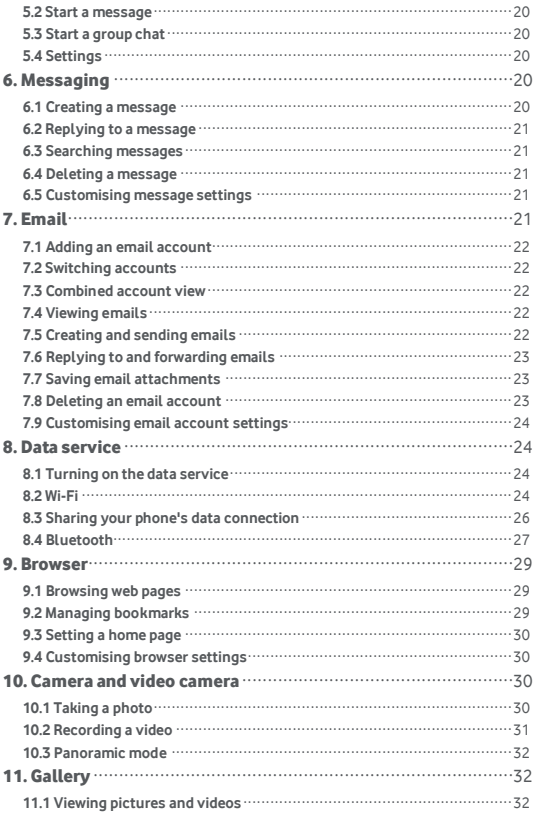

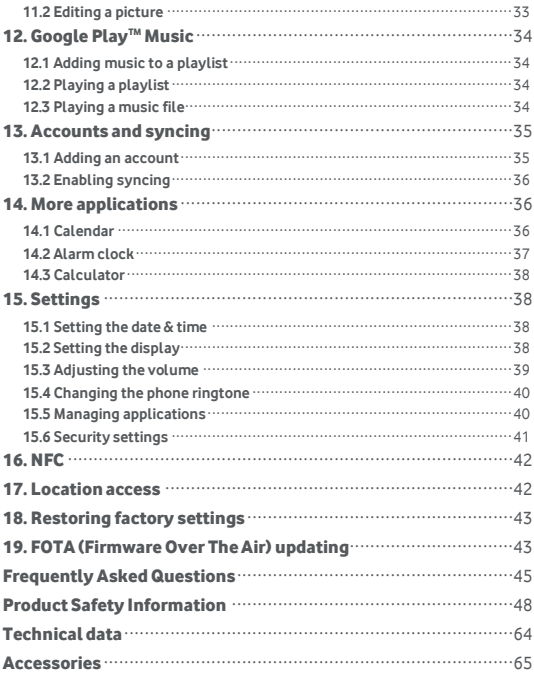

# <span id="page-4-0"></span>1. Your mobile

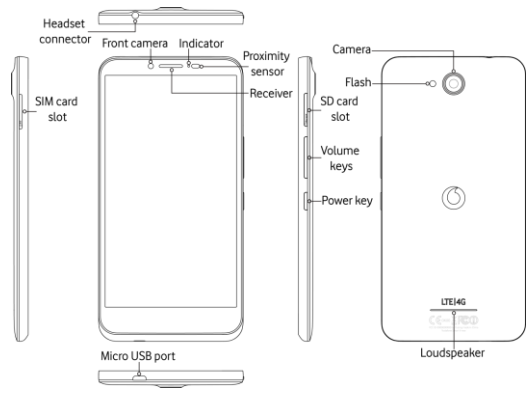

# <span id="page-4-1"></span>**1.1 Charging the battery**

- 1. Connect the small end of the supplied USB charging/data cable to your phone, using the Micro USB port at the bottom.
- 2. Connect the other end to the supplied plug and insert that into a mains socket to start charging your phone.
- 3. The power LED will glow green when battery level is at least 98%. **Notes:**
- You can also charge your phone, though more slowly, using the powered USB ports on your computer.
- You can view the battery information by touching the battery icon in the quick access panel.
- The phone will power off automatically when the battery is too low. Charge the battery if this happens. When the battery is critically low, the charging status may not be displayed immediately (you must wait

before it is displayed). Using the phone to play games or perform other activities during the charging process may cause the phone to power off due to low battery.

- The battery will gradually discharge if is left for a long period of time. Before using the battery again, you must recharge it in order to power on and use your phone as normal. Adapter shall be installed near the equipment and shall be easily accessible.
- The battery of this phone can't be removed. Do not attempt to open the cover.

# <span id="page-5-0"></span>**1.2 SIM card and microSD card**

Insert the SIM card as shown in the image below. The microSD card slot is located on the other side of the device.

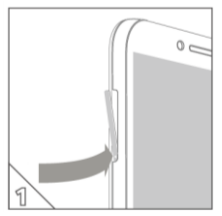

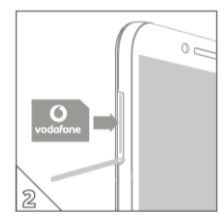

#### **Notes:**

- Take care to keep the SIM card safe. Do not bend it, damage it, or allow it to come into contact with static electricity or water.
- The SIM card must be inserted correctly according to the markings on the case.
- Make sure that your SIM card is a micro SIM (3FF) type.
- This phone supports hot swapping.
- To safely remove the microSD card, please go to Settings > Storage, scroll down, tap Unmount SD card, and then tap OK to unmount it.

# <span id="page-6-0"></span>**1.3 Powering on/off, Restart and Aeroplane mode**

**Power on:** When the phone is off, press and hold the Power key to turn on the phone.

**Power off:** When the phone is on, press and hold the Power key until the options pop up. Select Power off and then OK to turn off the phone. **Restart:** When the phone is on, press and hold the Power key until the options pop up. Select Restart to restart the phone.

**Aeroplane mode:** When the phone is on, press and hold the Power key until the options pop up. Select Aeroplane mode and the phone will automatically disable all signal transmission.

# <span id="page-6-1"></span>**1.4 Locking/unlocking the screen**

Locking the phone turns the screen off and stops any unwanted button presses. To lock the screen while using the phone, simply press the Power key.

To unlock it, press the Power key, drag **the last of the right, you can also drag it** in other directions.

**Note:** Touch > > Security > Screen lock to set the type of lock screen. You can also find **OC** on the right-most Home screen.

### <span id="page-7-0"></span>**1.5 Home screen**

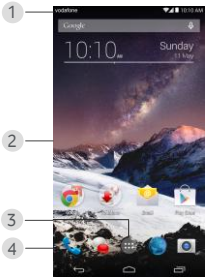

- 1. Status bar: Displays notifications and status icons. Gently slide down to open the Notification panel.
- 2. Display area: The main display area of the phone.
- 3. Touch  $\mathbf{H}$  to open the applications list.
- 4. Shortcut bar: Touch to enter the corresponding application.

#### **Hints:**

- 1. Swipe your finger left or right to access other home screen panels.
- 2. Go to Settings > Display, mark the Home screen checkbox to enable the home screen looping function.

### <span id="page-7-1"></span>**1.6 Using the touchscreen**

**Touch:** Launch applications and other functions.

**Touch and hold:** Touch and hold the screen for 2 or more seconds to open the control options for the current screen.

**Slide/swipe:** Slide the screen up, down, left and right to view information, applications, web pages, etc.

**Drag:** Touch and hold the selected application and drag it to another location.

**Pinch/spread:** Place two fingers on the screen and draw them apart to zoom in or together to zoom out.

**Rotate:** Automatically change the screen orientation from portrait to landscape by turning the phone sideways.

# <span id="page-8-0"></span>**1.7 Using the virtual keys**

 $\bigodot$  (Back key): Touch the back key to view the screen for the previous operation.

(Home key): Touch the home key to view the home screen. To open Google Now™, swipe up.

(Recent apps key): Touch the recent apps key to view the multiple applications. To open an app, touch it. To close an app, swipe it left or right.

# <span id="page-9-0"></span>**1.8 Notification and status icons**

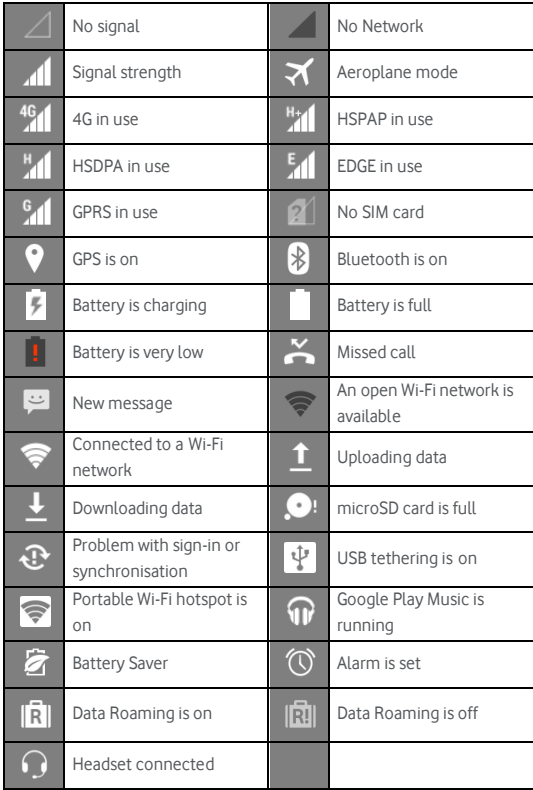

# <span id="page-10-0"></span>**1.9 Notification panel**

Pull down the Status bar to open the Notification panel. You can view phone network information, new events, etc.

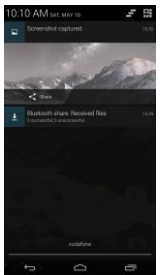

From the Notification panel, you can do any of the following:

- Quickly open or close relevant applications.
- $\overline{r}$  Touch  $\overline{r}$  to clear all notifications.
- Pull up from the bottom of the panel to close the Notification panel.

#### **Using the Quick Settings button**

Open the Notification panel and touch **AL** to switch to the Quick Settings button panel. Dragging down the status bar with two fingers also opens the Quick Settings panel.

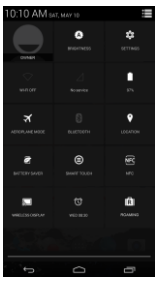

In the Quick Settings button panel, you can configure the following settings:

- Touch  $\mathbf{A}$  to set the brightness.
- Touch **to** to open the Settings.
- Touch  $\widehat{\blacktriangleright}$  to check the Wi-Fi settings, and long press to turn Wi-Fi on or off quickly.
- Touch **11** to change mobile data usage.
- Touch  $\Box$  to check the battery status.
- Touch  $\overline{\mathbf{X}}$  to turn Aeroplane Mode on or off.
- Touch  $\mathbb{Z}$  to open the Bluetooth settings, and long press to turn Bluetooth on or off quickly.
- Touch  $\Omega$  to open the Location settings, and long press to turn Location on or off quickly.
- Touch  $\tilde{\mathcal{L}}$  to open the Battery Saver settings, and long press to turn Battery Saver on or off quickly.
- Touch  $\bigoplus$  to turn Smart Touch on or off.
- Touch **IFC** to turn NFC on or off.
- Touch  $\overline{\mathbb{S}}$  to turn Wireless Display on or off.
- Touch  $\circled{0}$  to open the Clock settings.
- Touch **R** to turn Data Roaming on or off.

# <span id="page-12-0"></span>**1.10 Managing applications**

On the Home screen, touch  $\left| \begin{array}{l} \ldots \end{array} \right|$  to enter the applications list. In the applications list, you can do any of the following:

- Touch an application icon to open it.
- Swipe left or right to view another list screen.
- Touch and hold an application icon, and drag it onto the Home screen.

# <span id="page-12-1"></span>**1.11 Managing Home screen**

- Touch and hold the background of any Home screen, then touch  $\blacksquare$  to enter the widgets list.
- In the widgets list, touch and hold a widget, and drag it onto the Home screen.
- Touch and hold the background of any Home screen, then touch and hold a Home screen panel to rearrange the order.
- On the Home screen, touch and hold a shortcut or widget and drag it to the X<sub>to delete it</sub>.

**Tip:** To help you set up your phone the way you like it, drag **10** from the right-most Home screen to the main Home screen, so you can access it more easily.

# <span id="page-12-2"></span>**1.12 Managing folders**

- **Add folders:** On the Home screen, touch and hold an application icon and stack it on top of another application icon to create a folder.
- **Rename folders:** On the Home screen, touch a folder and then touch the folder name in the popup to rename the folder.
- **Delete folders:** On the Home screen, touch and hold a folder and drag it to the  $\mathbf{\hat{x}}$  to delete it.
- **Move folders to the shortcut bar:** When there is space on the shortcut bar at the bottom of the screen, touch and hold a folder and drag it to the shortcut bar.

# <span id="page-13-0"></span>2. Phone calls

You can make a phone call from the keypad, People or the Call log. While you are in a call, you can also answer another incoming call, send it to your voicemail or conduct a conference call.

Touch  $\bigotimes$  at the bottom of the Home screen or touch  $\bigoplus$   $\bigotimes$  to open the dial application.

# <span id="page-13-1"></span>**2.1 Making a call**

- On the dial application screen, touch  $\mathbf{H}$  to open the keypad.
- Touch the number keys to enter the telephone number.
- Touch **L** at the bottom of the screen to dial the number.

**Note:** To avoid affecting the quality of the call, do not cover the receiver or loudspeaker when making or answering a call.

#### **Making a call from Contacts**

- On the dial application screen, touch ALL CONTACTS to open the All contacts list.
- Touch a contact to make the call.

#### **Making a call from Call log**

- On the dial application screen, touch  $\overline{O}$  to view the call log.
- Touch a call in the Call log to make a call.
- Touch  $\overline{\circ}$  on the right side of the Call log to view the Call details.

# <span id="page-14-0"></span>**2.2 Answering or rejecting a call**

When you receive an incoming call, you can do any of the following:

- Answer the call: Slide to **the right to answer the call.**
- Reject the call: Slide to  $\Box$  on the left to reject the call.
- Rejection SMS: Slide to  $\Box$  upward to reject the call and send an SMS message to the caller.

**Note:** On the dial application screen, touch **:** > Settings > Quick responses to edit the rejection SMS.

# <span id="page-14-1"></span>**2.3 Single-handed mode**

- On the dial application screen, touch  $\frac{1}{11}$  >  $\frac{1}{5}$  > Single-handed mode, mark the checkbox to turn on the Single-handed operation function.
- Once users turn on the function, the size of keypad is automatically reduced to fit single-handed operation.
- Tap the arrow of the screen to slide the keypad to right or left.
- By enabling Dynamic control, users can move the incoming call interface left or right with a flick gesture.

**Notes:**

- When you open Single-handed dial mode for the first time, the keypad is on the right side.
- The system will remember the last used side and show it by default for next use.

# <span id="page-14-2"></span>**2.4 During a call**

On the call screen, you can do any of the following:

- Hang up the call: Touch  $\Box$  to hang up the call.
- Enter another number: Touch **the search of the keypad and enter another** number.
- Turn on Speakerphone: Touch  $\bigcup$  to hear the caller on the loudspeaker (so you don't need to hold it to your ear).
- Mute: Touch  $\mathcal A$  to mute the call so that the other person cannot hear your voice.
- Hold the call: Touch  $\Box$  to put the current call on hold.
- Add a third person to the call: Touch  $\mathbf{C}$  to enter the dial screen and add a third person to the call.

**Hint:** You can touch and use other functions during a call. To return to the call screen, open the Notification panel and touch the current call.

# <span id="page-15-0"></span>**2.5 Conference calls**

You can hold a conference call with multiple participants.

- Place a call to the first participant.
- Touch  $\mathbf{Q}_t$  during the call with the first participant.
- Use the keypad to enter the phone number of the second participant you want to add, or touch  $\overline{O}$  to select the call log.
- After connecting with the second participant, touch  $\Lambda$  to start the conference call.
- Touch  $\blacksquare$  to end the conference call.

**Hint:** You can have up to 6 participants in conference call. See the Vodafone website or contact Vodafone customer services for details.

# <span id="page-15-1"></span>**2.6 Answering another incoming call**

If you receive another incoming call while you are in a call, you can accept the incoming call and automatically place the current call on hold without hanging up.

**Hint:** You need to enable call waiting before you can use this service. See the Vodafone website or contact Vodafone customer services for details.

# <span id="page-16-0"></span>**2.7 Supplementary services**

Your phone supports a variety of supplementary services. These include call forwarding and call waiting.

**Hint:** These services require network support. See the Vodafone website or contact Vodafone customer services for details.

#### **Setting up call forwarding**

If you are unable to answer calls, you can set up this function to forward incoming calls to another number.

- On the dial application screen, touch  $\frac{1}{2}$  > Settings > Call forwarding.
- Select a forwarding type, enter the number you want to forward calls to.
- Select Enable to enable this function.

#### **Setting up call waiting**

After setting up this function, the phone will notify you if you receive an incoming call while already in a call. It will also inform the incoming caller to wait for you to end your current call before they are connected. You can also answer the incoming call and switch between the two calls.

- On the dial application screen, touch **E** > Settings > Additional settings > Call waiting.
- Mark the Call waiting checkbox to enable this function.

# <span id="page-16-1"></span>**2.8 Voicemail**

If you activate and set up voicemail, your phone will automatically send unanswered calls to voicemail (including calls that are unanswered when you are in another call and when your phone is off).

- On the dial application screen, touch **B** > Settings > Voicemail > Setup.
- Touch Voicemail number, enter your voicemail number and then touch OK to set up voicemail.

• To listen to your voicemail, press and hold the 1 key on the dial keypad screen and follow the server instructions.

**Hint:** Before using this function, contact Vodafone customer services to activate voicemail. See the Vodafone website or contact Vodafone customer services for details.

# <span id="page-17-0"></span>3. People

You can use the People application to save and manage phone numbers, addresses and other information.

To open the People application, swipe the main Home screen to the right

to reveal another Home screen, then touch  $\mathbf{P}$ . You can also touch  $\cdots$ 

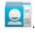

# <span id="page-17-1"></span>**3.1 Adding a contact**

- On the Contacts screen, touch
- Select where to save the contact.
- Enter the contact information.
- Touch  $\checkmark$  pone to save the contact information.

**Hint:** In the Call log, touch  $\bigcirc$  on the right side of the call log you want to save to save it directly as a contact.

## <span id="page-17-2"></span>**3.2 Quick Contact**

On the Contacts screen, touch the avatar (image) of a contact and select the icon for the way you want to communicate with the contact. You can quickly call the contact or send them an SMS or email. The icons available depend on the information you have for the contact and the applications and accounts on your phone.

# <span id="page-18-0"></span>**3.3 Managing contacts**

### **Adding a contact to Favourites**

On the Contacts screen, select the contact you want to add to Favourites and then touch the  $\overrightarrow{M}$  at the right of the contact name. The star will fill colour ( ) to indicate that the contact has been added to Favourites.

#### **Searching for a contact**

- On the Contacts screen, touch  $Q$ .
- Enter the name of the contact you want to search for. Search results will be displayed below the search bar.

**Hint:** You can also slide the scroll bar at the right of Contacts to quickly search for a contact.

#### **Editing a contact**

- On the Contacts screen, select the contact you want to edit then touch  $\mathbb{I}$  > Edit.
- Edit relevant information and then touch  $\vee$  DONE to save the contact. Alternatively, touch > Discard to cancel your changes.

### **Deleting a contact**

- On the Contacts screen, select the contact you want to delete then touch > Delete.
- Touch OK to confirm that you want to delete the contact.

#### **Sending a contact vCard**

You can send a " ycf " format yCard via email, Bluetooth or MMS. Before using email to send a vCard, you need to set up an email account on the phone. (Read the "7.1 Adding an email account" section of this user manual, on page 22.)

- Touch a contact on the Contacts screen.
- $•$  Touch  $\approx$  Share.
- Select how to send the vCard.

# <span id="page-19-0"></span>**3.4 Managing groups**

#### **Creating a group**

- On the Contacts screen, touch **the State of the Groups screen.**
- Touch  $\frac{1}{2}$  and select an account.
- Enter the group name.
- Touch  $\mathcal{L}_{\bullet}$ , select one or multiple contacts and then touch  $\sqrt{\ }$ .
- Touch  $\checkmark$  powe to save the group information.

#### **Editing a group**

You can always make changes to the information you have stored for a group.

- Select a group and touch  $\frac{1}{2}$  > Edit.
- Edit the group name and add or delete members.
- Touch  $\vee$  DONE

#### **Adding a contact to your groups**

To add a contact to your groups, you can do any of the following:

- When editing contact information, touch the group names below GROUPS to select groups.
- When editing a group, enter a contact name. The phone will automatically display the names of stored contacts as you enter the name. Touch the contact you want to add to the group.

# <span id="page-20-0"></span>**3.5 Importing contacts from SIM card or storage**

- On the People screen, touch > Import/export, and select the corresponding option.
- Select one or multiple contacts.
- Touch  $\checkmark$  to finish copying the contact(s).

**Hint:** Read the "Frequently Asked Questions" section of this user manual to get more information about how to import contacts from another phone by using the microSD card, on page 45.)

# <span id="page-20-1"></span>4. Text input methods

### <span id="page-20-2"></span>**4.1 Using the text input panel**

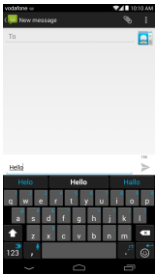

The input panel can be used to enter text. When you need to enter text, touch the text input area to open the input panel. Touch Back key to hide the input panel.

## <span id="page-20-3"></span>**4.2 Switching input methods**

When you installed other different input methods, you can switch the input methods.

• When the keyboard is displayed on the screen, gently slide down the Status bar to open the Notification Panel.

• Touch Select Input Method and select the input method you want to use.

**Hint:** Touch  $\frac{1}{100}$  >  $\frac{1}{200}$  > Language & input > Default, then select which input method to set as the default.

# <span id="page-21-0"></span>**4.3 Editing text**

Touch and hold the text you have entered and select the content you want to edit. You can use the icons that appear on the top right of the screen to quickly edit the text.

- **Ed** · Select all text.
- $\mathbf{R}$ : Cut selected text. Touch and hold the text you have entered, move the cursor to select the text you want to edit and touch this icon to cut the text. After cutting, you can touch and hold a blank area in the text

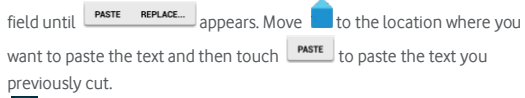

**•** : Copy selected text. Touch and hold the text you have entered. Move the cursor to select the text you want to copy and touch this icon to copy the text. After copying, you can touch and hold a blank area in

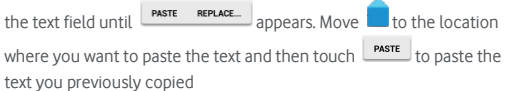

**•**  $\blacksquare$ : Replace text. Touch and hold the text you have entered. Move the cursor to select the text you want to replace and touch this icon to replace the selected text with the text you previously cut or copied.

# <span id="page-22-0"></span>**4.4 Horizontal keyboard**

If you have enabled auto-rotate (in  $\gg$  > Display), rotate the phone when entering text to switch to a horizontal onscreen keyboard for easier input.

### <span id="page-22-1"></span>**4.5 Input method settings**

After selecting an input method, you can configure its specific settings.

- On the right-most Home screen touch  $\frac{1}{2}$  > Language & input, or touch  $\frac{1}{2}$  >  $\frac{1}{2}$  > Language & input.
- In Keyboard & Input Methods, touch  $\frac{1}{n}$  next to an input method to configure its settings.

# <span id="page-22-2"></span>5. Message+

Message+ allows you to share the photo, video and audio to your friends, it also allows you to make chat or group chat with your friends.

Touch **Q** at the bottom of the Home screen or touch  $\frac{1}{x}$  >  $\frac{1}{x}$  to open the Message+.

## <span id="page-22-3"></span>**5.1 Verify number**

You should verify your number on first start up.

- Follow the onscreen instructions to enter your phone number.
- Touch OK to confirm the number.
- The app will connects to the Message+ provisioning system and sends back a hidden confirmation SMS. If the SMS has been received after a specific time, the app is registered and starts.

**Hint:** Make sure you already connected to the internet to activate the Chat & File Share.

## <span id="page-23-0"></span>**5.2 Start a message**

- On the Message+ screen, touch  $+$ .
- Choose the recipients and add your message. Touch  $\mathbb \Psi$  to choose the attachment you want to share, such as photo, video, location, file, etc.
- Touch Send to send the message.
- You can check the status of message after you sent.

**Hint:** The message will be sent as an SMS/MMS if your friends didn't activate the Message+.

# <span id="page-23-1"></span>**5.3 Start a group chat**

- On the Message+ screen, touch  $\frac{dP_+}{dt}$ .
- Enter the topic for this chat group.
- Type a name or number to search the contact. Or you can touch  $+$  to choose the contact. Then start your chat.
- Touch the chat title to check the status of your friends or add a new contact to this group when during a chat.

# <span id="page-23-2"></span>**5.4 Settings**

On the Message+ screen, touch  $\frac{1}{\cdot}$  > Settings to configure Look & Feel. Chat & SMS, Sharing, Notifications, Help.

# <span id="page-23-3"></span>6. Messaging

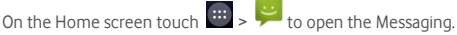

### <span id="page-23-4"></span>**6.1 Creating a message**

• On the Messaging screen, touch

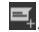

Enter the recipient's number or you can touch  $\Omega^{\bullet}$  to select contacts.

- Add your message. Touch  $\bigotimes$  to attach media files such as photo, audio and slides.
- $\bullet$  Touch  $\bullet$  to send the message.

**Hint:** An SMS will be sent as an MMS when media files are added.

# <span id="page-24-0"></span>**6.2 Replying to a message**

- On the Messaging screen, select the message you want to reply to.
- Compose your message and touch  $\triangleright$  to send it.

#### <span id="page-24-1"></span>**6.3 Searching messages**

On the Messaging screen, you can touch  $\alpha$  and enter message content or keywords to quickly search for the message you need.

## <span id="page-24-2"></span>**6.4 Deleting a message**

On the Messaging screen, touch and hold the message conversation you want to delete. Touch  $\bullet$  to delete the message conversation.

## <span id="page-24-3"></span>**6.5 Customising message settings**

On the Messaging screen, touch  $\blacksquare$  > Settings to configure SMS, MMS, message notifications and other settings.

# <span id="page-24-4"></span>7. Email

You can use the email application to send and receive emails.

Touch on the Home screen or touch  $\frac{1}{1}$  >  $\frac{1}{1}$  to open the Email.

# <span id="page-25-0"></span>**7.1 Adding an email account**

You must configure an email account before you can send and receive emails. Sending and receiving emails requires you to have a Vodafone data service for your phone. This is usually part of your Vodafone price plan.

• Select an account, enter the email address and password, and then touch Next. Follow the onscreen instructions to configure the relevant settings.

#### **Hints:**

- 1. After creating your initial email account, from the Inbox screen you can touch > Settings > ADD ACCOUNT to add another email account.
- 2. Set up your email account according to the instructions provided by your email service provider. Log on to the email service provider's website for specific settings.

## <span id="page-25-1"></span>**7.2 Switching accounts**

On the Inbox screen, touch the email address field at the top of the screen. Select an email account from the list that is displayed. After making your selection, the Inbox for the selected account will be opened automatically.

## <span id="page-25-2"></span>**7.3 Combined account view**

You can show the Inbox emails from all your accounts on one screen. On the Inbox screen, touch the email address field at the top of the screen, then select Combined view.

# <span id="page-25-3"></span>**7.4 Viewing emails**

On the Inbox screen, touch the email you want to view to open it.

## <span id="page-25-4"></span>**7.5 Creating and sending emails**

• On the Inbox screen, touch  $\mathbb{Z}_+$ 

- 
- Enter the recipient's email address in the To field. Or you can touch to select contacts.
- Enter the subject and content of the message in the relevant fields.
- $\cdot$  Touch  $\geq$  to send the email.

# <span id="page-26-0"></span>**7.6 Replying to and forwarding emails**

On the Inbox screen, touch the email you want to reply to.

- $\cdot$  Touch  $\leftrightarrow$  to reply directly to the sender.
- Touch  $\frac{1}{2}$  > Reply all to reply to everyone.
- Touch  $\frac{1}{2}$  > Forward to forward the email

# <span id="page-26-1"></span>**7.7 Saving email attachments**

- On the Inbox screen, touch the email you want to view.
- Slide down to find the attachments after the content.
- Touch  $\overline{\phantom{a}}$  > Save to download the attachment.

#### **Hints:**

- 1. If your phone has a microSD card installed, the downloaded file will save to the download folder (/storage/external\_sd/Download) in microSD card by default.
- 2. You can change the default storage location in Settings > Storage > DEFAULT WRITE DISK.

# <span id="page-26-2"></span>**7.8 Deleting an email account**

- On the Settings screen (On the Home screen touch  $\boxed{44}$  >  $\boxed{4}$
- In ACCOUNTS, touch an email account.
- Touch the name of account, then touch  $\blacksquare$  > Remove account to delete the account.

# <span id="page-27-0"></span>**7.9 Customising email account settings**

- On the Inbox screen, touch  $\vert \vert$  > Settings to enter the account settings screen.
- Touch an email account.
- Change account settings such as data usage, notification settings, server settings, etc.

# <span id="page-27-1"></span>8. Data service

## <span id="page-27-2"></span>**8.1 Turning on the data service**

- $\cdot$  Touch  $\equiv$   $\geq$   $\circledcirc$ .
- In WIRELESS & NETWORKS, touch More... > Mobile networks.
- Mark the Data enabled checkbox to turn on the data service.
- Mark the Data Roaming checkbox to turn on the data roaming service. **Hints:**
- 1. To extend standby time and save data usage, switch off the data service when network services are not needed.
- 2. Using mobile networks while roaming may incur additional charges. See the Vodafone website for details.
- 3. The phone's access points have already been configured for you. Do not change access point parameters without permission; otherwise you may be unable to access networks.

# <span id="page-27-3"></span>**8.2 Wi-Fi**

You can use the phone's Wi-Fi function to access the Internet and pick up and send emails.

- $•$  Touch  $\blacksquare$  ,  $\lozenge$
- In WIRELESS & NETWORKS, touch Wi-Fi switch to turn on/off Wi-Fi.
- In WIRELESS & NETWORKS, touch Wi-Fi to enter the Wi-Fi settings screen. The phone will search for and list nearby Wi-Fi hotspots.

• Select the Wi-Fi hotspot you want to connect to. If the network you selected is secured, you are required to enter a password before you can connect.

#### **Hints:**

- 1. If you turn on Wi-Fi and the data service simultaneously, the phone will automatically use the Wi-Fi connection. If Wi-Fi is disconnected, the phone will use the data service to continue the data connection.
- 2. On the Wi-Fi settings screen, touch  $\Box$  and configure authentication to add a new Wi-Fi hotspot SSID (service set identifier).
- 3. Wi-Fi signals may be obstructed and weakened by obstacles like walls.

#### **Connecting to Wi-Fi using WPS**

WPS (Wi-Fi Protected Setup), also called quick secure setup, is an operation that can simplify Wi-Fi connection settings. You can simply press the WPS button or enter a PIN number to automatically establish a secure connection. There is no need to configure complicated settings in the Wi-Fi hotspot administration software.

**Hint:** When using WPS to connect to a Wi-Fi hotspot, make sure that the Wi-Fi hotspot supports WPS; otherwise you will be unable to use this function.

#### **WPS button connection**

- Enable Wi-Fi.
- On the Wi-Fi settings screen, touch  $\bullet$ .
- 
- Press the WPS button on the Wi-Fi hotspot device.

#### **WPS PIN number connection**

- Enable Wi-Fi.
- On the Wi-Fi settings screen, touch  $\blacksquare$  > WPS Pin Entry. The phone will automatically create a PIN number.
- Enter this PIN number into the Wi-Fi hotspot device.

**Hint:** You can also connect by creating a PIN number using the Wi-Fi device and entering this PIN number into the phone.

# <span id="page-29-0"></span>**8.3 Sharing your phone's data connection**

You can share your phone's mobile network with a single computer via a USB data cable. This is called USB tethering. You can also share your phone's mobile network as a portable Wi-Fi hotspot or Bluetooth. **Hint:** Using this function may incur additional data charges, depending on your data plan. See the Vodafone website for more details, or contact Vodafone customer support.

#### **Sharing your phone's mobile network via USB**

If your computer's operating system is Windows XP or a later or a new release of Linux, you can use USB tethering without changing any settings on your computer. If you use USB tethering with computers with different operating systems, you may need to establish corresponding network connections on each computer.

- $•$  Touch  $\left| \frac{1}{2} \right|$   $\geq$   $\left| \bigcirc \right|$
- In WIRELESS & NETWORKS, touch More... > Tethering & portable hotspot.
- Mark the USB tethering checkbox to share your phone's mobile network with a computer and use the computer to connect to the internet.

**Hint:** While you are sharing your phone's data connection via USB tethering, you cannot set the microSD card as a mass storage device.

#### **Sharing your phone's data connection as a portable Wi-Fi hotspot**

By setting your phone as a Wi-Fi hotspot you can connect up to eight wireless devices at most.

- $T$ ouch  $\mathbb{H}$   $\geqslant$   $\overline{\mathbb{Q}}$ .
- In WIRELESS & NETWORKS, touch More... > Tethering & portable hotspot.
- Touch the Portable Wi-Fi hotspot checkbox to activate the Wi-Fi hotspot and share your mobile network.

#### **Hints:**

- 1. You can touch Set up Wi-Fi hotspot to set the name, security and password for the Wi-Fi hotspot. To protect your network, it is recommended that you secure it using WPA2 PSK.
- 2. You cannot use Wi-Fi hotspot and Wi-Fi at the same time.

#### **Sharing your phone's data connection via Bluetooth**

You can also use the Bluetooth to sharing your mobile networks.

- $\cdot$  Touch  $\blacksquare$ .  $\odot$
- In WIRELESS & NETWORKS, touch More... > Tethering & portable hotspot.
- Touch the Bluetooth tethering checkbox to share your mobile network.
- In WIRELESS & NETWORKS, touch Bluetooth, in PAIRED DEVICES list, touch  $\mathbf{I}_{\mathbf{T}}$  of device that you want to share the mobile network. In device settings screen, touch the Internet access checkbox to allow the internet access.

# <span id="page-30-0"></span>**8.4 Bluetooth**

Your phone supports Bluetooth, which allows you to create a wireless connection with other compatible devices so you can share data. **Hint:** Bluetooth has a maximum reception distance of 10 metres. Keep devices connected by Bluetooth within 10 metres of each other. Obstacles like walls or other electronic equipment may interfere with Bluetooth signals.

#### **Turning on Bluetooth**

- $T$ ouch  $\mathbb{H}$   $>$   $\mathbb{Q}$ .
- In WIRELESS & NETWORKS, touch the Bluetooth switch to turn on Bluetooth. The Status bar will display the Bluetooth icon.
- If you need to change the device name of your phone, touch  $\blacksquare$  > Rename phone. Enter a name and touch Rename to save your change.

#### **Searching for and pairing with other Bluetooth devices**

You need to pair with a Bluetooth device before you can share data with it. Once a device is paired with your phone, it will automatically connect to your phone whenever it is turned on.

- Check your phone's settings to make sure that the Bluetooth is enabled.
- In WIRELESS & NETWORKS, touch Bluetooth list to enter the Bluetooth settings screen. The phone will automatically scan for nearby Bluetooth devices.
- Touch the one that you want to pair with and follow the onscreen instructions to pair with it. If you don't know the password for the device you're trying to pair with, try 0000 (this is the default password for most BT devices).
- If you want to unpair, in Paired devices touch  $\frac{1}{\sqrt{1}}$  > Unpair to stop it connecting automatically. You can always go through the pairing process again if you change your mind.
- To stop a connection with a Bluetooth device, the simplest way is to turn the device off. Otherwise, just turn Bluetooth off on your phone using the Quick Settings panel.

#### **Sending files via Bluetooth**

With Bluetooth, you can share pictures, videos or music files with your family and friends.

• In ES File Explorer application, touch and hold the file you want to send. After the file has been selected, touch  $\blacksquare$  > Share, on the options menu that pops up, select Bluetooth.

• The screen will list the Bluetooth devices that have been found. Select the device you want to send the file to.

# <span id="page-32-0"></span>9. Browser

Touch  $\bigcirc$  at the bottom of the Home screen or touch  $\bigcirc$   $\bigcirc$  to open the Browser.

# <span id="page-32-1"></span>**9.1 Browsing web pages**

- Enter a web page address in the URL field at the top.
- Touch  $\blacksquare$  on the top right of the screen to browse thumbnails of multiple open web pages and switch to any web page window.
- Touch **to open a new window.**

**Hint:** If you have installed other browsers, it will pop up a selection for choosing browsers when you click a web link.

# <span id="page-32-2"></span>**9.2 Managing bookmarks**

#### **Adding a bookmark**

- Use the browser to open the web page you want to bookmark.
- Touch  $\frac{1}{2}$  > Save to bookmarks.
- Enter the bookmark name and touch OK to add the bookmark.

### **Opening a bookmark**

- On the browser screen, touch  $\Box$  > Bookmarks.
- Select the bookmark of the website you want to view.
- On the Bookmarks screen, touch the History tab to view the web pages you have visited.

# <span id="page-33-0"></span>**9.3 Setting a home page**

- On the browser screen, touch  $\frac{1}{2}$  > Settings > General > Set homepage.
- Select a home page from the list or touch Other to enter a web address and then touch OK to save the home page.

## <span id="page-33-1"></span>**9.4 Customising browser settings**

- On the browser screen, touch  $\frac{1}{2}$  > Settings.
- On the Settings list, you can select menus to customise the browser.

# <span id="page-33-2"></span>10. Camera and video camera

You can use your phone to shoot and share both photos and videos. Your camera supports numerous modes.

Touch  $\begin{bmatrix} 0 \\ 0 \end{bmatrix}$  at the bottom of the Home screen or touch  $\begin{bmatrix} 1 & 1 \\ 1 & 1 \end{bmatrix}$  to open the Camera. On the Lock screen, long press the volume key or slide from right side of screen to left, can open the Camera quickly.

# <span id="page-33-3"></span>**10.1 Taking a photo**

- Open the camera and aim the lens at the subject.
- Touch the screen where you want to focus, when the lines in the circle turn green, then that point is in focus.
- Pinch or spread in the viewfinder, you can change the focal length.
- Touch  $\bullet$  to take the photo.

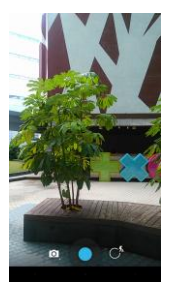

• Before you take a photo you can touch and hold anywhere on the screen to see the camera options. You have to keep touching and slide onto the option button, then select the option or value.

**Hint:** For a better result, you can open the settings menu and adjust camera parameters before taking the photo. The viewfinder will change accordingly after you have adjusted the settings.

# <span id="page-34-0"></span>**10.2 Recording a video**

- Open the camera and aim the lens at the subject.
- Touch the Camera icon on the lower left of the screen, and select to activate video mode.
- Pinch or spread in the viewfinder, you can change the focal length.
- $\cdot$  Touch  $\bullet$  to start recording.
- Touch  $\bigcirc$  to stop when you finish recording.
- Before you record a video you can touch and hold anywhere on the screen to see the options. You have to keep touching and slide onto the option button, then select the option or value.

#### **Hints:**

1. To share the video via MMS, the video size should be less than 300KB.

2. For a better result, you can open the settings menu and adjust camera parameters before recording the video. The viewfinder will change accordingly after you have adjusted the settings.

# <span id="page-35-0"></span>**10.3 Panoramic mode**

- Open the camera, touch the Camera icon on the lower left of the screen, and select **to** activate panoramic mode.
- Touch  $\bullet$  to start capturing panorama.
- You can check the progress under the viewfinder.
- Touch  $\Box$  to stop when you finish.

After taking your photo or video, you can slide from right to left to view the photo or video you just took.

When viewing a photo or video, you can do any of the following:

- Touch  $\leq$  to send the photo or video to a friend via MMS, email, Bluetooth or another method.
- $\bullet$  Touch  $\Box$  to delete the photo or video.

# <span id="page-35-1"></span>11. Gallery

You can use the Gallery to manage picture and video files.

On the right-most Home screen touch  $\boxed{d}$  or touch  $\frac{d}{dx}$  =  $\boxed{d}$  to open the Gallery.

# <span id="page-35-2"></span>**11.1 Viewing pictures and videos**

- On the library screen, touch the folder you want to view.
- Touch the picture or video you want to view.

# <span id="page-36-0"></span>**11.2 Editing a picture**

When viewing a picture, touch  $\sim$  to edit it.

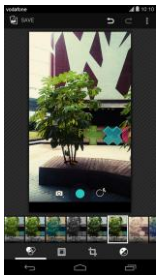

On the editing screen, you can do any of the following:

- $\bigcirc$ : Perform photo effects such as Punch, Vintage, B/W, Bleach, etc. on the image.
- **Business** : Perform photo border on the images.
- **1** : Perform operations such as Crop, Straighten, Rotate and Mirror on the image.
- $\mathcal O$  : Perform operations such as Autocolour, Exposure, Vignette, etc.
- $\sum$  : Undo the last step.
- : Redo the operation.
- Touch **th** to select Reset, Information, Show Applied Effects, Export, or Print to perform corresponding operations.
- Touch  $\Box$  save to save a picture after you have finished editing it.

# <span id="page-37-0"></span>12. Google Play<sup>™</sup> Music

On the Home screen touch  $\left| \frac{d\mathbf{u}}{dt} \right| > \mathbf{v}$  to open the Google Play Music. On the Google Play Music screen, touch  $\overline{\mathbf{F}}$  in the upper left of the screen to switch between Listen Now, My Library and Playlists. My Library contains the following tabs: GENRES, ARTISTS, ALBUMS and SONGS. You can slide left and right to view and select the content of each tab.

**Hint:** You can play music files stored on the microSD card in your phone. Music files can be downloaded from computer to microSD card by using an USB cable.

# <span id="page-37-1"></span>**12.1 Adding music to a playlist**

- Touch  $\vdots$  on the music file that you want to add to a playlist.
- On the options menu that pops up, touch Add to playlist.
- On the playlist that pops up, select a playlist to add the song to it.

# <span id="page-37-2"></span>**12.2 Playing a playlist**

- On the Playlists screen, touch the playlist you want to play.
- Touch the cover of the playlist to play this playlist.

# <span id="page-37-3"></span>**12.3 Playing a music file**

- On the My Library screen, slide to SONGS tab.
- Touch a music file to play it.
- Touch or slide up the bottom of the screen to see the music playback screen.

On the music playback screen, you can do any of the following:

- Touch  $\equiv$  to enter the playlist screen.
- Check music playback progress.
- Touch  $\prod$  to pause or touch  $\blacktriangleright$  to resume. Touch  $\blacktriangleright$  to play the next song. Touch  $\blacksquare$  to play the previous song.
- Touch or slide down the top of the screen to back to the My Library. **Hints:** During music playback, touch the Home key to go back to the Home screen. The music will continue to play in the background and you can use other applications. Open the Status bar and select the currently playing song to go back to the music playback screen.

# <span id="page-38-0"></span>13. Accounts and syncing

Use the Accounts settings to add, remove, and manage your accounts, such as Corporate, Email, Facebook, Google, Message+, Twitter and other supported accounts. You can also use these settings to control how and whether all applications send, receive, and synchronize data on their own schedules, and whether all applications can synchronize user data automatically.

Gmail, Google Calendar, and other applications may also have their own settings to control how they synchronize data.

On the right-most Home screen touch  $\overline{\text{O}}$  or touch  $\overline{\text{m}}$  >  $\overline{\text{O}}$  in ACCOUNTS, you can see the accounts you already added or manage your accounts.

# <span id="page-38-1"></span>**13.1 Adding an account**

- In ACCOUNTS, touch Add account.
- Select the kind of account to add.
- Follow the onscreen instructions to enter the required information about the account.
- Configure the account. Set what information you want to sync to the phone.
- When you are finished, the account you configured is added to **ACCOUNTS**

**Hint:** The information you are able to configure for syncing depends on the kind of account you added.

# <span id="page-39-0"></span>**13.2 Enabling syncing**

- In ACCOUNTS, select the account you want enable syncing for.
- Mark the check box to permit applications to synchronise data on their own schedule.

# <span id="page-39-1"></span>14. More applications

# <span id="page-39-2"></span>**14.1 Calendar**

You can use Calendar to manage and arrange events.

On the right-most Home screen touch  $\frac{1}{2}$  or touch  $\frac{1}{2}$   $\frac{1}{2}$  to open the Calendar.

#### **Multimode view**

On the Calendar screen, you can display the Calendar in daily, weekly, monthly, or agenda view. Touch the time in the upper left of the screen to switch between Day, Week, Month and Agenda view.

#### **Adding a new event**

- On the Calendar screen, touch  $\frac{1}{2}$  > New event.
- Edit upcoming event information such as a name, location, time, etc.
- Touch  $\vee$  DONE to save the event.

**Hint:** You can double touch any day on the screen to create a new event. You can also tap and hold for a Quick Event entry.

#### **Customising Calendar settings**

On the Calendar screen, touch  $\Box$  > Settings to configure Calendar.

#### **Setting an event reminder**

- On any calendar view, touch an event to view its details or summary.
- Touch Add reminder to add a reminder for the event. Alternatively, touch  $\bm{\times}$  to delete a reminder that has already been set.
- Touch the reminder time. In the drop-down list that opens, select a time period to set the length of time before the event when you want to be reminded. When the time comes, you will receive a notification or an email about the event.

### **Syncing and displaying the Calendar**

Calendar events for accounts (e.g. email accounts) that have been added to your phone can be synced to and displayed in your Calendar application.

- On any Calendar view, touch > Calendarsto display.
- Mark the check box to enable or disable syncing.

Hint: If you have already configured an account to sync events to your phone, that account will appear on the Calendars to display list.

# <span id="page-40-0"></span>**14.2 Alarm clock**

On the Home screen touch  $\left| \frac{m}{n} \right| > \infty$  to enter the Clock screen, and then

touch  $\circled{0}$  to switch to the Alarm tab.

On the alarm list screen, follow the instructions below to set your alarm:

- Touch Time to set the time of the alarm.
- Mark the REPEAT check box to set the days when you want the alarm to sound.
- Touch Ringtone to select a ringtone for the alarm.
- Mark the VIBRATE checkbox to have the phone vibrate, in addition to playing the ringtone.
- Touch Label to enter a name for the alarm.
- Touch the switch of the alarm to turn on the alarm.

# <span id="page-41-0"></span>**14.3 Calculator**

On Home screen touch  $\frac{11}{11}$  >  $\frac{1}{10}$  to open the Calculator.

On the Calculator screen, swipe the screen right or left to switch between the Advanced panel and Basic panel.

# <span id="page-41-1"></span>15. Settings

On the right-most Home screen touch  $\frac{1}{100}$  or touch  $\frac{1}{100}$  >  $\frac{1}{100}$  to configure detailed phone settings.

# <span id="page-41-2"></span>**15.1 Setting the date & time**

- On the Settings screen, touch Date & time.
- Unmark the Automatic date & time checkbox.
- Unmark the Automatic time zone checkbox.
- Touch Set date. Slide up and down to adjust the date and then touch Done.
- Touch Set time. Slide up and down to adjust the time and then touch Done.
- Touch Select time zone and then select the desired time zone from the list. Scroll the list to view more time zones.
- Mark or unmark the Use 24-hour format checkbox to switch between 24-hour format and 12-hour format.
- Touch Choose date format to select how you want the date to display on your phone.

**Hint:** When your phone is using date and time settings provided automatically by the network, you cannot manually set the date, time and time zone.

# <span id="page-41-3"></span>**15.2 Setting the display**

On the Settings screen, touch Display to set the screen display.

• **Brightness:** Set the brightness of the display. Touch AUTO to turn off

the auto-brightness, or adjust the brightness manually.

- **Wallpaper:** Change the background picture of the Home screen.
- **Home screen:** Mark or unmark this checkbox to turn on or off loop panels function.
- **Auto-rotate screen:** After setting this function, the phone will automatically switch orientation if you rotate the phone while browsing web pages, viewing pictures, editing information and performing other operations.
- **Sleep:** Set the screen sleep time. Your screen will automatically turn off if no operations are performed within the time set.
- **Daydream:** When Daydream is on, your device displays photos, colours, and more while it is charging or docked. Set the daydream type or when to daydream. Touch the daydream switch to turn off this function.
- **Font size:** Set the font size according to your preference.
- **Pulse notification light:** Mark or unmark this checkbox to control the phone's light pulse when has a new notification.
- **Smart Touch:** Mark or unmark this checkbox to enable or disable Smart Touch for single-handed operation.
- **Wireless display:** When you turn on this function, the phone will automatically search for nearby displays.

# <span id="page-42-0"></span>**15.3 Adjusting the volume**

You can use the Volume key to adjust the volume from the Home screen or many application screens. For example, during a call or when playing music or videos.

You can also adjust the volume using the following method:

- On the Settings screen, touch Sound.
- Select Volumes and drag the slider left to make the volume lower, or right to make it higher.
- Touch OK to save the adjustment.

# <span id="page-43-0"></span>**15.4 Changing the phone ringtone**

- On the Settings screen, touch Sound > Phone ringtone.
- On the options menu that pops up, select a path of the ringtone.
- Select the ringtone you want to use.

# <span id="page-43-1"></span>**15.5 Managing applications**

On the Settings screen, touch Apps to open a list of all applications.

#### **Viewing and uninstalling applications**

- Touch an application to view its information.
- If you want to uninstall the application, touch Uninstall and follow the onscreen instructions.

#### **Hints:**

- 1. Some applications are subject to system restrictions and cannot be uninstalled. The Uninstall option will not appear on the Application info screen for such applications.
- 2. On the list of all applications, touch  $\frac{1}{2}$  > Sort by size to rearrange applications by file size.

#### **Moving larger applications to microSD**

The storage location of some applications can be changed. Moving larger applications to microSD card can free up more space to store applications that cannot be moved.

- Touch the application you want to move and then touch Move to SD card to move the entire application out of the phone's internal storage.
- Touch Move to phone to move the application back to the phone's internal storage.

#### **Hints:**

- 1. The Storage list on the Application info screen displays detailed data showing which storage space the application occupies.
- 2. If the application can be moved, you can use a move button.

# <span id="page-44-0"></span>**15.6 Security settings**

#### **Turning on screen unlock pattern protection**

You can set a screen unlock pattern. Once the screen has locked, it needs to be drawn correctly in order to unlock the screen.

- On the Settings screen, touch Security > Screen lock > Pattern.
- Follow the onscreen instructions to draw the unlock pattern.
- Touch Continue.
- Draw the same unlock pattern again and touch Confirm.

#### **Turning on numeric PIN protection**

You can set a numeric PIN to lock your phone. Once the screen has locked, it needs to be entered correctly in order to unlock the phone.

- On the Settings screen, touch Security > Screen lock > PIN.
- Enter at least four-digit numbers.
- Touch Continue.
- Enter the same number again and touch OK.

#### **Turning on SIM card PIN protection**

A PIN (personal identification number) can prevent other people using your SIM card without permission. A PUK (personal unlock key) can be used to unlock a blocked PIN. If an incorrect PIN is entered three times in a row, your SIM will be blocked. To unblock your SIM, you'll need to enter your PUK. If the wrong PUK is entered ten times in a row, your SIM will be blocked permanently. If these two codes were not provided with your SIM card or if you forget either one, contact Vodafone customer services. If you turn on SIM card PIN protection, your SIM card PIN needs to be entered every time you turn on your phone.

- On the Settings screen, touch Security > Set up SIM card lock.
- Mark the Lock SIM card checkbox.
- Enter the SIM card PIN and touch OK to turn on PIN protection. **Hint:** To change your SIM card PIN, touch Change SIM PIN.

# <span id="page-45-0"></span>16. NFC

NFC (Near Field Communication) is a new, short-range wireless connectivity technology which allows mobile users to read and write NFC tags, pair with other NFC devices, and even make fast and secure mobile payments. With NFC activated, you can use this application to open, act on and organize the tags you've scanned. In Settings > WIRELESS & NETWORKS, touch More..., check NFC to turn on/off NFC function. You can also touch **IFC** on Quick Settings panel to turn NFC on or off.

### **Tap & pay**

When NFC is turned on, you can use the tap & pay feature to pay for items just by touching your phone to a reader at a register.

To manage your apps for the tap & pay option, follow these steps:

- On the Settings screen, touch Tap & pay.
- Touch an app to make it your default payment app.

If your device doesn't have a default app, you can browse Google Play™ for other payment apps.

#### **Hints:**

- 1. The tap & pay option doesn't apply to Android Beam and won't include certain apps, such as money transfer apps.
- 2. NFC is only available in some countries/areas.

# <span id="page-45-1"></span>17. Location access

You can let your device access GPS, Wi-Fi networks, and mobile networks to estimate your location. Apps that have your permission can use this information to deliver location-based services, such as the ability to check in, view commute traffic, or find nearby restaurants.

To control what location information your device can use, go to Settings > PERSONAL > Location.

When the Location switch is on, you can do any of the following:

- Change the location mode between High accuracy, Battery saving and Device only.
- Check the Recent location requests.
- Check the Location services.
- AGPS Setting: Touch to set the AGPS server address and the port. **Hint:** Using location access does make more demands on your battery. If you need to save battery life then you can turn it off in Settings, though when the switch is off, your device won't be able to find your precise location or share it with any apps.

# <span id="page-46-0"></span>18. Restoring factory settings

Restoring factory settings erases all of your personal data stored on the phone, including email accounts, system settings, application settings, and any applications you have installed.

- On the Settings screen, touch Backup & reset > Factory data reset.
- Follow the onscreen instructions and touch Reset phone. Then touch Erase everything. The phone will restore the factory settings and restart automatically.

**Warning:** Before restoring factory settings, it is vital that you first back up any important data on the phone; otherwise all data will be lost after factory settings have been restored.

# <span id="page-46-1"></span>19. FOTA (Firmware Over The Air) updating

Using the FOTA Upgrade tool you can update your phone's software.

- On the right-most Home screen touch  $\overline{\mathbb{Q}^*}$  > About phone > System updates, or touch  $\lim_{n \to \infty}$  > About phone > System updates.
- Touch Check for updates, and the phone will search for the latest software. If you want to update the system, please touch the button

Download, after it done please touch Update now to complete the upgrade. Then your phone's software will have the latest version.

#### **Hints:**

- 1. During FOTA downloading or updating, do not change your default storage location, to avoid errors in locating the correct update packages.
- 2. Upgrading your phone software will not affect your mobile phone data.

# <span id="page-48-0"></span>Frequently Asked Questions

#### **How do I free up my phone's internal storage?**

- Move files and email attachments to the microSD card.
- In Browser, clear all temporary Internet files and Browser history information.
- Uninstall any applications that you no longer use.
- Reset your phone to factory settings.

## **How can I use the microSD card to import contacts from another phone onto my phone?**

Your phone supports ".vcf" format contact files. ".vcf" is the standard format for storing personal and company contacts. It usually includes name, address, telephone number, mobile phone number, email and other contact information. It also supports custom fields, pictures and other media information.

- Back up the contact you want to import as a ".vcf" file and save it to the microSD card.
- Insert the microSD card into your phone. In ES File Explorer, find the ".vcf" file saved on the microSD card.
- Touch the ".vcf" file. On the window that pops up, select the account you want to import the contact to.

**Hint:** Because ".vcf" files backed up by different systems may cause compatibility problems, some contact information may be lost after the contact has been imported.

#### **How do I turn off auto-rotate?**

- On the right-most Home screen touch  $\frac{100}{100}$  > Display, or touch  $\frac{100}{100}$  > > Display.
- Unmark the Auto-rotate screen checkbox to disable this function.

#### **How do I set the screen unlock pattern?**

- On the right-most Home screen touch  $\mathbb{Q}$  > Security > Screen lock > Pattern, or touch  $\frac{1}{2}$  >  $\frac{1}{2}$  > Security > Screen lock > Pattern.
- Follow the onscreen instructions to set the unlock pattern.

#### **How do I switch input method?**

When you installed other different input methods, you can switch the input methods.

- When the keyboard is displayed on the screen, gently drag down the Status bar to open the Notification Panel.
- Touch Choose input method and select the input method you want to use.

#### **How do I stop music playing in the background?**

Gently drag down Status bar to open the Notification panel. Touch the music playback information bar to enter the music playback screen and stop playback.

#### **How do I return to the call screen?**

If you are in another screen during a phone call, you can get back to the call screen by gently dragging down the Status bar to open the Notification panel and the touching the current call.

#### **How do I create a shortcut on the Home screen?**

On the applications list, touch and hold an application icon until the Home screen is displayed. Then drag the icon where you want it to go and release your finger.

#### **How do I hide the keyboard?**

Touch Back key to hide the keyboard when it is displayed on the screen.

#### **How do I forward a message?**

Touch and open the message you want to forward. Touch and hold the message content. On the options menu that pops up, touch Forward.

#### **How do I take a quick capture of the current screen?**

Press the Volume key (Down) and Power key at the same time, and make a little pause to take a capture of the current screen. You can also capture

the screen by touching the specified option  $\Box$  in Smart Touch. If your phone has a microSD card installed, the screenshots will save to the screenshots folder (/storage/external\_sd/Pictures/Screenshots/) in microSD card by default.

# <span id="page-51-0"></span>Product Safety Information

#### **Pictograms and Graphic Symbols**

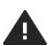

Read the Safety Information section of this user guide on page 49

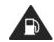

Do not use while re-fuelling

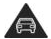

Do not use hand-held while driving

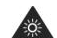

This device may produce a bright or flashing light

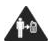

For body-worn operation maintain a separation of 15 mm

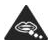

Small parts may cause a choking hazard

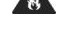

Do not dispose of in a fire

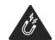

Avoid contact with magnetic media

Avoid Extreme Temperatures

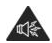

This device may produce a loud sound

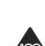

Keep away from pacemakers and other personal medical devices

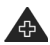

Switch off when instructed in hospitals and medical facilities

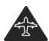

Switch off when instructed in aircrafts and airports

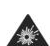

Switch off in explosive environments

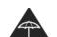

Avoid contact with liquid, keep dry

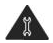

Do not try and disassemble

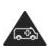

Do not rely on this device for emergency communications

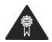

Only use approved accessories

#### **RF Exposure**

#### **General Statement on RF energy**

Your phone contains a transmitter and a receiver. When it is ON, it receives and transmits RF energy. When you communicate with your phone, the system handling your call controls the power level at which your phone transmits.

#### **Specific Absorption Rate (SAR)**

Your mobile device is a radio transmitter and receiver. It is designed not to exceed the limits for exposure to radio waves recommended by international guidelines. These guidelines were developed by the independent scientific organisation ICNIRP and include safety margins designed to assure the protection of all persons, regardless of age and health.

The guidelines use a unit of measurement known as the Specific Absorption Rate, or SAR. The SAR limit for mobile devices is 2 W/kg and the highest SAR value for this device when tested at the ear was 0.374 W/kg and when tested near the body (at a distance of 15mm) the highest SAR value was 0.401 W/kg. As mobile devices offer a range of functions, they can be used in other positions, such as on the body as described in this user guide.

As SAR is measured utilising the device's highest transmitting power, the actual SAR of this device while operating is typically below that indicated above. This is due to automatic changes to the power level of the device to ensure it only uses the minimum power required to communicate with the network.

#### **Body worn operation**

Important safety information regarding radiofrequency radiation (RF) exposure.

To ensure compliance with RF exposure guidelines the phone must be used with a minimum of 15 mm separation from the body.

Failure to observe these instructions could result in your RF exposure exceeding the relevant guideline limits.

#### **Limiting exposure to radio frequency (RF) fields**

For individuals concerned about limiting their exposure to RF fields, the World Health Organisation (WHO) provides the following advice:

Precautionary measures: Present scientific information does not indicate the need for any special precautions for the use of mobile phones. If individuals are concerned, they might choose to limit their own or their children's RF exposure by limiting the length of calls, or using 'hands-free' devices to keep mobile phones away from the head and body.

Further information on this subject can be obtained from the WHO home page http://www.who.int/peh-emf WHO Fact sheet 193: June 2000.

#### **Regulatory information**

The following approvals and notices apply in specific regions as noted.

# $C$   $\epsilon$  0700

#### **Yulong Computer Telecommunication Scientific (Shenzhen) Co., Ltd**

Date: August 12, 2014

#### **Declaration of Conformity**

We. Yulong Computer Telecommunication Scientific (Shenzhen) Co., Ltd. Address: Coolpad Information Harbor, 2nd Mengxi Road, Northern Part of Science&Technology

Park Nanshan district Shenzhen PR China

Declare under our own responsibility that the product:

Model: Vodafone 990N

Intended use: mobile phone

Complies with the essential requirements of Article 3 of the R&TTE 1999/5/EC Directive if used for its intended use and that the following standards have been applied:

- 1. Health (Article 3.1(a) of the R&TTE Directive)
	- EN 50360:2001/A1:2012/EN 62209-1:2006 EN 50566 : 2013/EN62311 :2008/EN62209-2 :2010 EN 62479 :2010/EN50364 :2010
- 2. Safety (Article 3.1(a) of the R&TTE Directive) **Applied Standard(s)** EN 60950-1:2006+A11:2009+A1:2010+A12:2011 EN50332-2:2003
- 3. Electromagnetic compatibility (Article 3.1 (b) of the R&TTE Directive) Applied Standard(s): EN 301 489-1 V1.9.2/-3 V1.6.1/-7 V1.3.1/-17 V2.2.1/-24 V1.5.1
- 4. Radio frequency spectrum usage (Article 3.2 of the R&TTE Directive)
	- **Applied Standard(s):** EN 300 328 V1.8.1 EN 301 908-1V6 2.1 EN 301 908-2V5 4.1 EN 300440-1 V1 61 EN 300440-2 V1 4 1 **EN 302 291-1 V1.1.1**<br>**EN 302 291-2 V1.1.1** EN301908-13 V5.2.1
- 5. EMC Directive 2004/108/EC
	- $R$  FN55022: 2010/AC:2011 EN55024: 2010

 $R$  FN61000-3-2: 2006+A1:2009+A2:2009 EN61000-3-3:2008

All the reports of the applied standards have the Positive Opinion of Notified Body: PHOENIX TESTLAB, Königswinkel 10 D-32825 Blomberg, Germany Identification mark: 0700 (Notified Body) CE ( 6 0700 The technical documentation relevant to the above equipment will be held at: Yulong Computer Telecommunication Scientific (Shenzhen) Co., Ltd **Authorized Person:** 

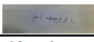

pichangvi

#### **Distraction**

#### **Driving**

Full attention must be given to driving at all times in order to reduce the risk of an accident. Using a phone while driving (even with a hands-free kit) causes distraction and can lead to an accident. You must comply with local laws and regulations restricting the use of wireless devices while driving.

#### **Operating machinery**

Full attention must be given to operating the machinery in order to reduce the risk of an accident.

#### **Product Handling**

#### **General Statement on handling and use**

You alone are responsible for how you use your phone and any consequences of its use.

You must always switch off your phone wherever the use of a phone is prohibited. Use of your phone is subject to safety measures designed to protect users and their environment.

- Always treat your phone and its accessories with care and keep it in a clean and dust-free place.
- Do not expose your phone or its accessories to open flames or lit tobacco products.
- Do not expose your phone or its accessories to liquid, moisture or high humidity.
- Do not drop, throw or try to bend your phone or its accessories.
- Do not use harsh chemicals, cleaning solvents, or aerosols to clean the device or its accessories.
- Do not paint your phone or its accessories.
- Do not attempt to disassemble your phone or its accessories, only authorised personnel must do so.
- Do not expose your phone or its accessories to extreme temperatures, minimum 0 and maximum +45 degrees Celsius.
- Please check local regulations for disposal of electronic products.

• Do not carry your phone in your back pocket as it could break when you sit down.

#### **Small Children**

Do not leave your phone and its accessories within the reach of small children or allow them to play with it.

They could hurt themselves or others, or could accidentally damage the phone.

Your phone contains small parts with sharp edges that may cause an injury or which could become detached and create a choking hazard.

#### **Demagnetisation**

To avoid the risk of demagnetisation, do not allow electronic devices or magnetic media close to your phone for a long time.

#### **Electrostatic discharge (ESD)**

Do not touch the SIM card's metal connectors.

#### **Power supply**

Do not connect your device to the power supply or switch it on until instructed to do so in the installation instructions.

#### **Antenna**

Do not touch the antenna unnecessarily.

#### **Normal use position**

When placing or receiving a phone call, hold your phone to your ear, with the bottom towards your mouth or as you would a fixed line phone.

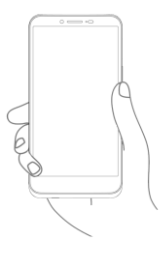

#### **Air Bags**

Do not place a phone in the area over an air bag or in the air bag deployment area.

Store the phone safely before driving your vehicle.

#### **Seizures/Blackouts**

This phone is capable of producing bright flashing lights.

#### **Repetitive Motion Injuries**

To minimise the risk of RSI, when Texting or playing games with your phone:

- Do not grip the phone too tightly.
- Press the buttons lightly.
- Make use of the special features in the handset which minimise the number of buttons which have to be pressed, such as message templates and predictive text.
- Take lots of breaks to stretch and relax.

#### **Emergency Calls**

This phone, like any wireless phone, operates using radio signals, which cannot guarantee connection in all conditions. Therefore, you must never rely solely on any wireless phone for emergency communications.

#### **Loud Noise**

This phone is capable of producing loud noises which may damage your hearing. Prolonged exposure to music at full volume on the music player may damage the listener's hearing. Use the recommended headphones only.

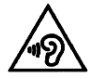

#### **PROTECT YOUR HEARING**

To prevent possible hearing damage, do not listen at high volume levels for long periods. Exercise caution when holding your device near your ear while the loudspeaker is in use.

#### **Bright Light**

This phone is capable of producing flash of light or use as a torch, do not use it too close to the eyes.

#### **Phone Heating**

Your phone may become warm during charging and during normal use.

### **Electrical Safety**

#### **Accessories**

Use only approved accessories.

Do not connect with incompatible products or accessories.

Take care not to touch or allow metal objects, such as coins or key rings, to contact or short-circuit the battery terminals.

#### **Connection to a Car**

Seek professional advice when connecting a phone interface to the vehicle electrical system.

#### **Faulty and Damaged Products**

Do not attempt to disassemble the phone or its accessory. Only qualified personnel must service or repair the phone or its accessory. If your phone or its accessory has been submerged in water, punctured, or subjected to a severe fall, do not use it until you have taken it to be checked at an authorised service centre.

#### **Battery Handling & Safety**

Always switch the device off and disconnect the charger before removing the battery.

Only use the battery and charger supplied, or manufacturer approved replacements intended for use with your phone. Using other batteries and chargers could be dangerous.

Do not disassemble or short-circuit the battery. Accidental short-circuiting can occur if a metallic object such as a key, paper clip, or pen touches the terminals of the battery.

Improper battery use may result in a fire, explosion, or other hazard. If you believe the battery has been damaged, do not use it, take it to a service centre for testing.

### **Interference**

#### **General statement on interference**

Care must be taken when using the phone in close proximity to personal medical devices, such as pacemakers and hearing aids.

#### **Pacemakers**

Pacemaker manufacturers recommend that a minimum separation of 15 cm be maintained between a mobile phone and a pacemaker to avoid potential interference with the pacemaker. To achieve this use the phone on the opposite ear to your pacemaker and do not carry it in a breast pocket.

#### **Hearing Aids**

People with hearing aids or other cochlear implants may experience interfering noises when using wireless devices or when one is nearby.

The level of interference will depend on the type of hearing device and the distance from the interference source, increasing the separation between

them may reduce the interference. You may also consult your hearing aid manufacturer to discuss alternatives.

#### **Medical devices**

Please consult your doctor and the device manufacturer to determine if operation of your phone may interfere with the operation of your medical device.

#### **Hospitals**

Switch off your wireless device when requested to do so in hospitals, clinics or health care facilities. These requests are designed to prevent possible interference with sensitive medical equipment.

#### **Aircraft**

Switch off your wireless device whenever you are instructed to do so by airport or airline staff.

Consult the airline staff about the use of wireless devices on board the aircraft, if your device offers a 'flight mode' this must be enabled prior to boarding an aircraft.

#### **Interference in cars**

Please note that because of possible interference to electronic equipment. some vehicle manufacturers forbid the use of mobile phones in their vehicles unless a hands-free kit with an external antenna is included in the installation.

#### **Explosive environments**

#### **Petrol stations and explosive atmospheres**

In locations with potentially explosive atmospheres, obey all posted signs to turn off wireless devices such as your phone or other radio equipment. Areas with potentially explosive atmospheres include fuelling areas, below decks on boats, fuel or chemical transfer or storage facilities, areas where the air contains chemicals or particles, such as grain, dust, or metal powders.

#### **Blasting Caps and Areas**

Turn off your mobile phone or wireless device when in a blasting area or in areas posted turn off "two-way radios" or "electronic devices" to avoid interfering with blasting operations.

#### **Protection against theft**

Your telephone is identified by an IMEI (phone serial number) shown on the packaging label and in the product's memory. We recommend that you note the number the first time you use your telephone by entering  $* * 0.6$ # and keep it in a safe place. It may be requested by the police or your operator if your telephone is stolen. This number allows your mobile telephone to be blocked preventing a third person from using it, even with a different SIM card.

#### **Recycling information**

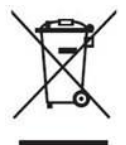

This symbol on your telephone, the battery and the accessories means that these products must be taken to collection points at the end of their life:

- Municipal waste disposal centres with specific bins for these items of equipment

- Collection bins at points of sale.

They will then be recycled, preventing substances being disposed of in the environment, so that their components can be reused.

#### **In European Union countries:**

These collection points are accessible free of charge.

All products with this sign must be brought to these collection points.

#### **In non-European Union jurisdictions:**

Items of equipment with this symbol are not to be thrown into ordinary bins if your jurisdiction or your region has suitable recycling and collection facilities; instead they are to be taken to collection points for them to be recycled.

CAUTION: RISK OF EXPLOSION IF BATTERY IS REPLACED BY AN INCORRECT TYPE. DISPOSE OF USED BATTERIES ACCORDING TO THE INSTRUCTIONS.

### **FCC Regulations**

- This mobile phone complies with part 15 of the FCC Rules. Operation is subject to the following two conditions: (1) This device may not cause harmful interference, and (2) this device must accept any interference received, including interference that may cause undesired operation.
- This mobile phone has been tested and found to comply with the limits for a Class B digital device, pursuant to Part 15 of the FCC Rules. These limits are designed to provide reasonable protection against harmful interference in a residential installation. This equipment generates, uses and can radiate radio frequency energy and, if not installed and used in accordance with the instructions, may cause harmful interference to radio communications. However, there is no guarantee that interference will not occur in a particular installation If this equipment does cause harmful interference to radio or television reception, which can be determined by turning the equipment off and on, the user is encouraged to try to correct the interference by one or more of the following measures:
	- a) Reorient or relocate the receiving antenna.
	- b) Increase the separation between the equipment and receiver.
	- c) Connect the equipment into an outlet on a circuit different from that to which the receiver is connected.

d) Consult the dealer or an experienced radio/TV technician for help. Caution: Changes or modifications not expressly approved by the party responsible for compliance could void the user's authority to operate the equipment.

• The antenna(s) used for this transmitter must not be co-located or operating in conjunction with any other antenna or transmitter.

#### **RF Exposure Information (SAR)**

This phone is designed and manufactured not to exceed the emission limits for exposure to radio frequency (RF) energy set by the Federal Communications Commission of the United States.

During SAR testing, this device was set to transmit at its highest certified power level in all tested frequency bands, and placed in positions that simulate RF exposure in usage against the head with no separation, and near the body with the separation of 10 mm. Although the SAR is determined at the highest certified power level, the actual SAR level of the device while operating can be well below the maximum value. This is because the phone is designed to operate at multiple power levels so as to use only the power required to reach the network. In general, the closer you are to a wireless base station antenna, the lower the power output.

The exposure standard for wireless devices employing a unit of measurement is known as the Specific Absorption Rate, or SAR. The SAR limit set by the FCC is 1.6W/kg for an uncontrolled environment.

Tests for SAR are conducted using standard operating positions accepted by the FCC with the device transmitting at its highest certified power level in all tested frequency bands.

The FCC has granted an Equipment Authorization for this model phone with all reported SAR levels evaluated as in compliance with the FCC RF exposure guidelines.

SAR information on this model phone:

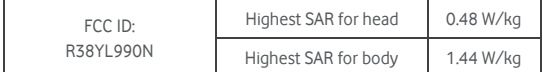

While there may be differences between the SAR levels of various phones and at various positions, they all meet the government requirements. SAR compliance for body-worn operation is based on a separation distance of 10 mm between the unit and the human body. Carry this device at least 10 mm away from your body to ensure RF exposure level compliant or lower to the reported level. To support body-worn operation, choose the belt clips or holsters, which do not contain metallic components, to maintain a separation of 10 mm between this device and your body.

RF exposure compliance with any body-worn accessory, which contains metal, was not tested and certified, and use such body-worn accessory should be avoided.

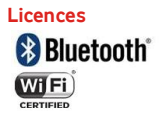

Some services and apps may not be available in all countries. Please ask in-store for details.

Android is a trademark of Google Inc. The Android robot is reproduced or modified from work created and shared by Google and used according to terms described in the Creative Commons 3.0 Attribution Licence.

© Vodafone Group 2014. Vodafone and the Vodafone logos are trademarks of Vodafone Group. Any product or company names mentioned herein may be the trademarks of their respective owners.

#### **Notice**

The information in this manual is subject to change without notice. Every effort has been made in the preparation of this manual to ensure accuracy of the contents, but all statements, information, and recommendations in this manual do not constitute a warranty of any kind, expressed or implied. Read the safety precautions and safety information carefully to ensure that you use this wireless device in a correct and safe manner.

Yulong Computer Telecommunication Scientific (Shenzhen) Co., Ltd. **Address:**

Coolpad Information Harbor, 2nd Mengxi Road, Northern Part of Science&Technology Park, Nanshan district, Shenzhen, P.R.China

#### **Telephone warranty**

#### **WARRANTY TERMS AND CONDITIONS**

- 1. Vodafone undertakes the warranty of this Mobile Phone for a period of two (2) years from the date of Purchase by the original owner (not transferable) under normal use.
- 2. The Battery has a limited warranty for twelve (12) months, and Charger for twenty-four (24) months against manufacturing defects. Other accessories have a limited warranty for twenty-four (24) months against manufacturing defects.
- 3. This Warranty does not cover damage resulting from:
	- a) Normal wear & tear of the equipment:
	- b) Defects and damages due to the equipment being used other than its normal and customary manner;
	- c) An unauthorised disassembly, repair, alteration or modification being carried out;
	- d) Misuse, abuse, negligence or accident howsoever caused;
	- e) Defects or damage arising from improper testing, operation, maintenance, installation, or any alteration or modification;
	- f) Defects or damage due to spillage of food or liquids, corrosion, rust or the use of wrong voltage;
	- g) Scratches or damage to plastic surfaces and all other externally exposed parts that are due to normal customer use;
- 4. The Handset requiring service/repair must be delivered at the user's cost.
- 5. This warranty will be null and void in any of the following events:
	- a) If the serial number or warranty seal on the equipment has been defaced or removed.
	- b) If any term contained in this warranty has been altered or modified in any way without prior written consent of Vodafone.
- 6. The limited warranty extends only to customer who purchase the product in one of the countries (or areas) set forth at the end of this document. The limited warranty is only valid in Vodafone's intended country (or area) of sale of the Product.
- 7. If the product is returned to Vodafone after the expiration of the warranty period, Vodafone's normal service policies shall apply and the

Consumer will be charged accordingly.

- a) Vodafone neither assumes for it any other obligation or liability beyond that which is expressly provided for in this limited warranty.
- b) All warranty information, product features and specifications are subject to change without notice.
- 8. THIS WARRANTY IS IN LIEU OF ANY AND OTHER WARRANTIES EXPRESSED OR IMPLIED, SPECIFICALLY INCLUDING ANY IMPLIED WARRANTY OF MERCHANTARILITY OR FITNESS FOR A PARTICULAR PURPOSE. VODAFONE ASSUMES NO LIABILITY FOR THE BREACH OF THE WARRANTY BEYOND CORRECTING THE BREACH IN THE MANNER DESCRIBED ABOVE. IN NO EVENT SHALL VODAFONE BE LIABLE FOR CONSEQUENCES.

# <span id="page-67-0"></span>Technical data

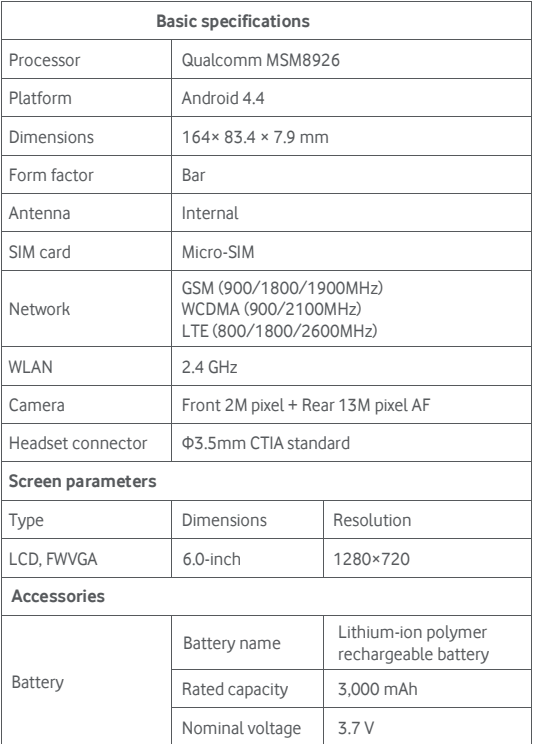

# <span id="page-68-0"></span>Accessories

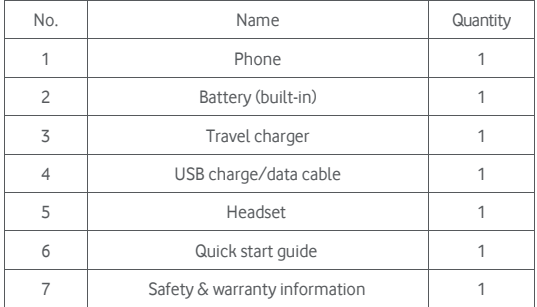

**Note:** Accessories included are dependent on the final seller. Contact the retailer for details.